# EUAT Newsletter UR Procurement Vol. 3 — July 19, 2018

#### **User Enhancements Come to Workday**

A variety of upgrades have been added to Workday in the past weeks. New requisition checkout help text has been enabled — this orange-highlighted text pops up on the checkout screen in order to help requisitioners complete the transaction. A new notification system has been employed that informs SIR initiators when a new supplier request is fully approved and available for use. Workday has also been enhanced with change order functionality, allowing P2P specialists the ability to add freight to a purchase order when required. As always, the Purchasing Department would appreciate any feedback on these enhancements, in order to provide better service to all Workday users.

The Corporate Purchasing Department has recently opened up the PCard program to new departments. Since there is a waitlist for the PCard program, Purchasing will continue to process PCard eligible transactions for departments that do not currently have a PCard. If you have any interest in acquiring a PCard, please contact Nathan Hodge at [Nathan\\_hodge@urmc.rochester.edu,](mailto:nathan_hodge@urmc.rochester.edu) or 275-8900.

#### **EUAT Status Report — Week 4**

#### **Total Requisitions: 49**

- Reqs Completed: 44
- Reqs In Progress: 0
- Reqs Cancelled: 5

#### **Total Supplier Invoice Requests: 75**

- SIRs Completed: 73
- SIRs In Progress: 0
- SIRs Cancelled: 2

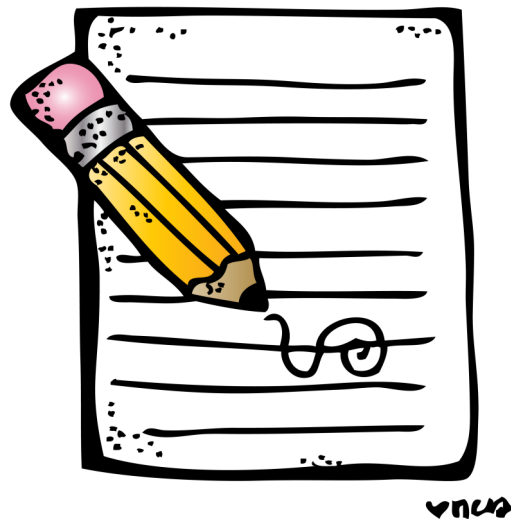

Good work so far! Keep those SIRs and Requisitions coming! P2P leadership will be looking at EUAT participants who are using the old processes (PMM and 312 requisitions), and working with those groups to help alleviate any roadblocks that might be causing them to avoid P2P.

# *A Quick Note About PCard!*

## **Work Begins on the Marketplace**

An online marketplace where requisitioners can build shopping carts of catalogued goods for purchase is coming to UR! P2P leadership sat down with Jaggaer representatives on July 12 to define the roles, responsibilities, schedule, and decisions needed in order to deliver a positive shopping experience for our requisitioners. That meeting was followed by a two-day workshop where Jaggaer demonstrated their application. The Marketplace is scheduled to go live in a User Acceptance Test (UAT) in late November. The UAT will include all departments currently participating in the EUAT. P2P leadership is planning to provide a hands-on experience with the Marketplace before the UAT begins, so that everyone can learn how to use the module. Keep an eye out for more Marketplace news in the coming weeks!

# **Tips and Tricks — Viewing a List of Available Spend Categories**

Not sure which spend category to use for your SIR or requisition? If you'd like to review a list of spend categories and whether they are enabled for requisitions usage and also whether a category is trackable (capital) vs non-trackable (non-capital), you may wish to view a spend category report. Follow the steps below to run this report:

Using the global search box, search for View Spend Categories URF0876 report.

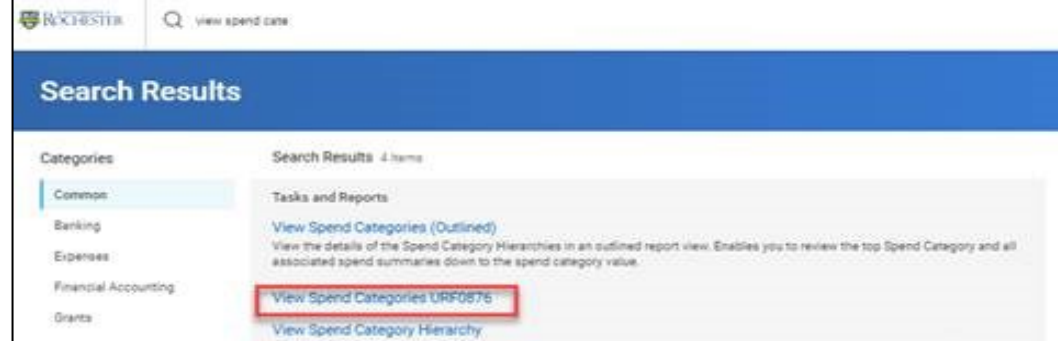

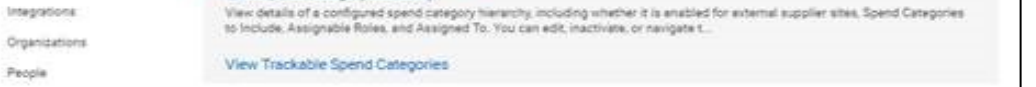

When you run this report, you are provided with a list of spend categories. If the spend category is for capital, the column called "Spend Category is Tracked" will have a Yes. For use with a Supplier Invoice Request (SIR), the column called "Supplier Invoice Usage" must have a Yes. For use for requisitions, the column "Procurement Usage" must have a Yes. These columns are highlighted in the screenshot below —

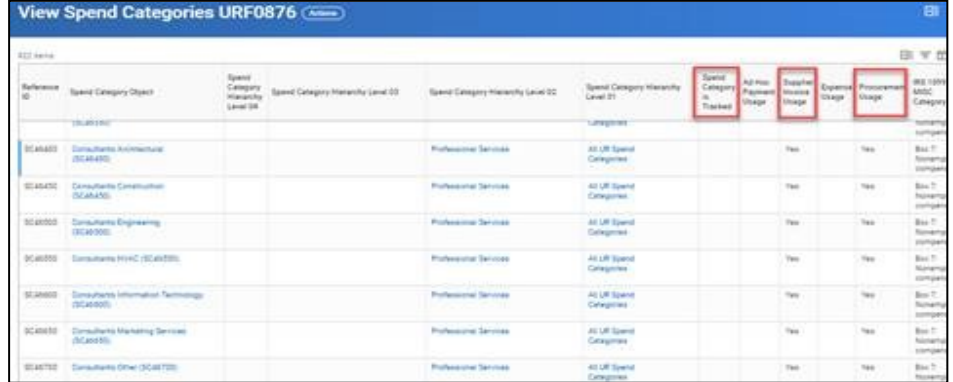

You can also use filters located in the column headings. For example, you can filter to show all spend categories enabled for Procurement by clicking in the Procurement Usage heading and selecting the value Yes then <filter>.

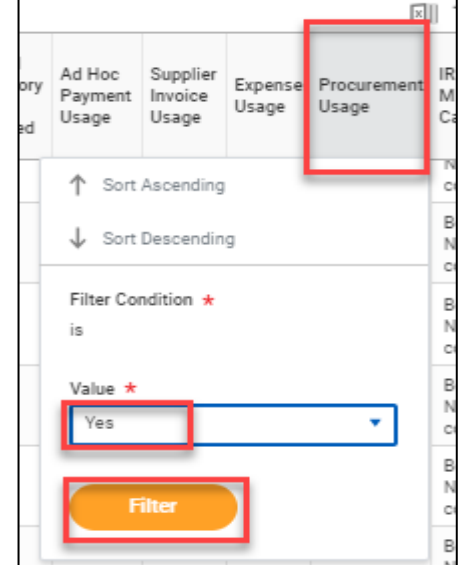

## **Viewing Requisition Line Split Details via Mobile Device**

Do you use your mobile device to approve requisitions? If you ever need to look at the line split detail before you approve, follow these steps.

On the Requisition page, click the "More…" button at the bottom, and then "View Details"

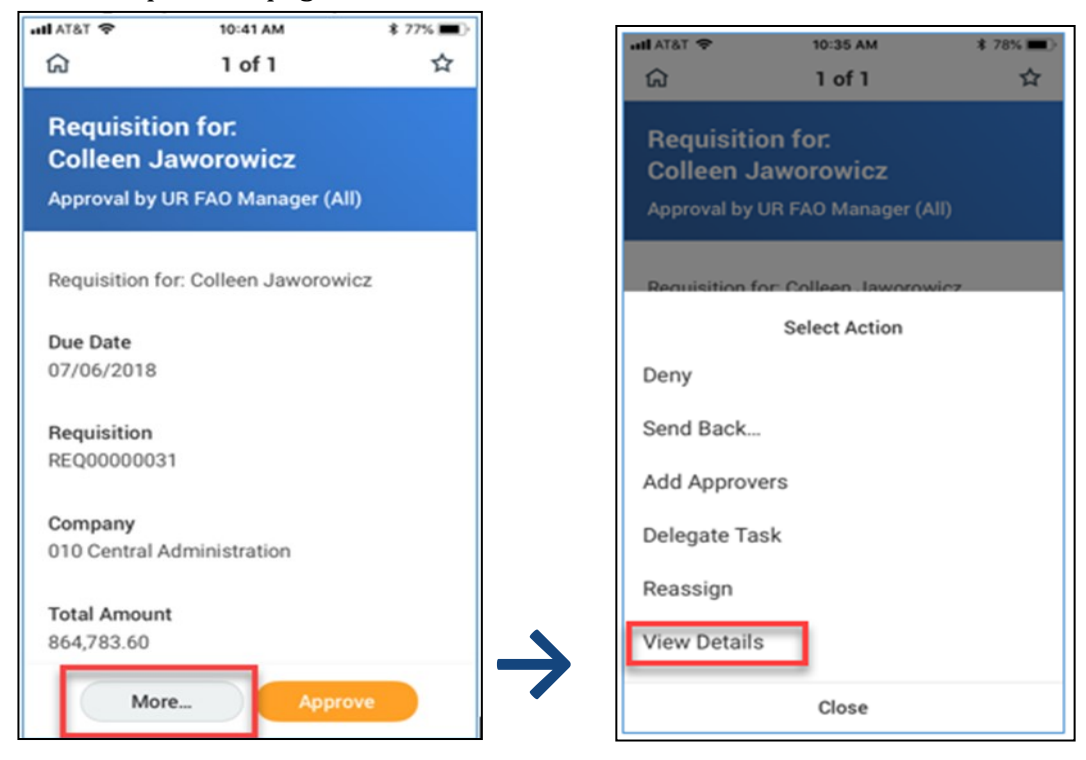

Once the Detail page loads, scroll down to the goods or services area. Expand the goods (or services) detail by selecting the arrows, highlighted below:

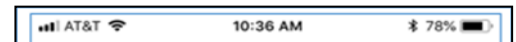

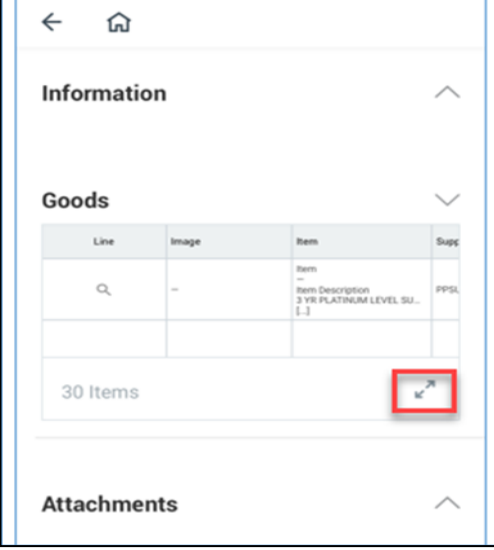

Once the line detail is expanded, scroll all the way to the right. This is where you will find the line splits!

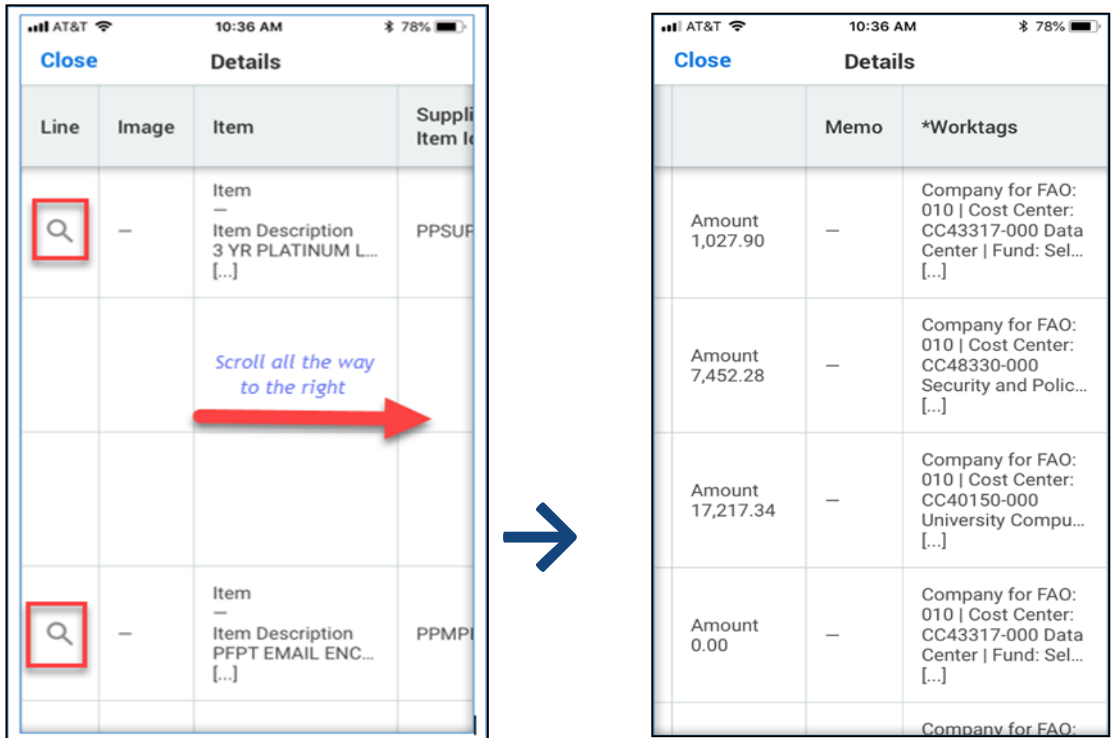

# **Useful Reporting Tools Available to You**

If you are ever looking for more information in Workday, there are a multitude of reports available at your fingertips! Here are just a few reports that you may find useful. Note that the names of these reports may change slightly and development on Workday continues.

- **Find Purchase Order Line and Line Splits for Organization.** This report will bring up a list of purchase orders that use a cost center that you have access to.
- **Find Requisition Lines and Line Splits for Organization.** Similar to the previous report, this report will bring up a list of requisitions that use a cost center that you have access to
- **Find Supplier Invoice Lines (NCL) URF0992.** This report will bring up a list of supplier invoices the use a cost center that you have access to.

When you run these reports, you can narrow down the search criteria by supplier, organization, date range, status, etc. Note that if you use status as a search criteria, **only** use the following statuses: Draft, In Progress, Complete, Cancelled, or Closed. The Workday Procurement module does not use any other statuses, so if you use a status that is not listed above, your search will return no results.

## **Applying Preferences to your Report and Task Grids**

Many reports and tasks have customizable grids, enabling you to hide, rearrange, and freeze columns. Grid preferences are user and report/task specific. Access grid preferences from the row of icons at the top-right of the grid (see screenshot).

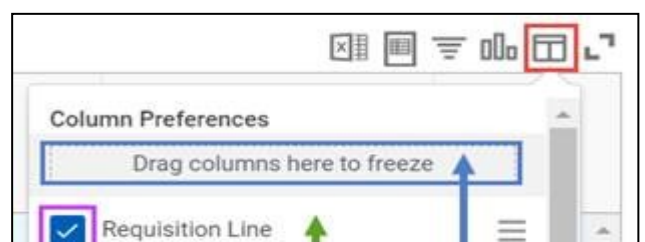

Available Preferences:

**Hide a column**: uncheck the box next to the field name

**Rearrange columns**: drag-and-drop **Freeze one or more columns** to the left side

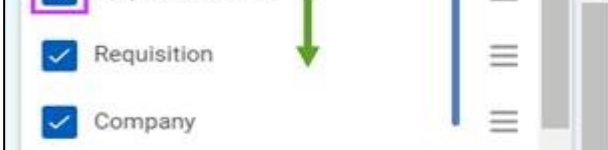

#### of the grid when scrolling horizontally (similar to Excel's Freeze Panes feature): drag -and-drop the field to the shaded area at the top of the grid preferences pop-up

After making these changes, you can click "Apply" to apply and save the settings. Your preferences are automatically applied each time you view the same report or task grid. You may also click "Reset" to unhide and unfreeze all columns and revert the order of the report or task order to its original settings.

Keep in mind - preferences applied to a grid:

- Are not applied to Excel and PDF exports
- Are not shareable between users
- Are not applied to any other report or task grids, even if they have the same fields; each grid must be customized separately.

That's it for this week's newsletter! Keep your eyes peeled for more P2P tips, tricks, and info coming your way next week.

#### Cameron Bojko

Assistant Purchasing Manager, P2P Communications Manager University of Rochester 44 Celebration Drive, Suite 2.200 Rochester, NY 14620 Phone: (585)275-0652

[cameron\\_bojko@urmc.rochester.edu](mailto:cameron_bojko@urmc.rochester.edu)